# 2 - How to share BBB recordings on ICE to students on LM Core

**■ 230 O** Na Li ■ Mon, Aug 22, 2022 ■ [Advanced](https://knowledgebase.xjtlu.edu.cn/category/bigbluebutton/guide-for-staff/advanced-use/66/) use, Best practice and [preparation](https://knowledgebase.xjtlu.edu.cn/category/bigbluebutton/guide-for-staff/best-practice-and-preparation/64/), [FAQ](https://knowledgebase.xjtlu.edu.cn/category/bigbluebutton/guide-for-staff/faq/63/)

 $\odot$  20430  $\odot$  0

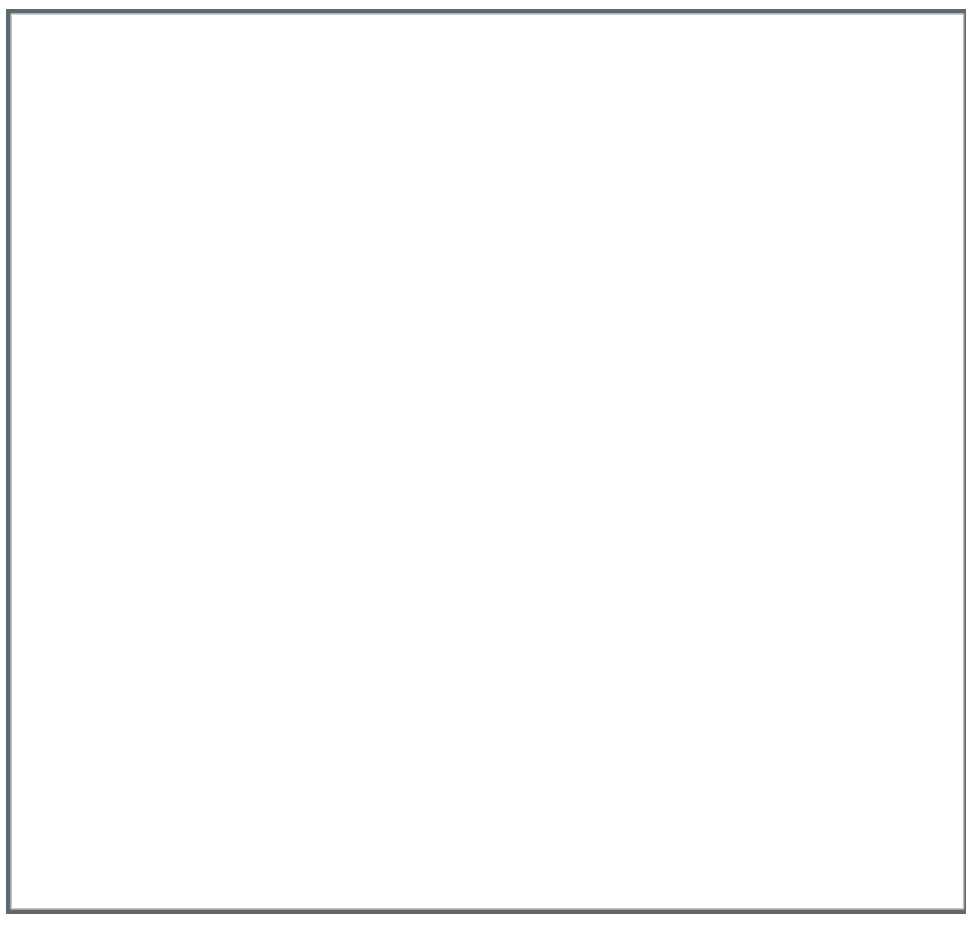

An example of finding the URL of the BBB recording

Overview:

This guide will show you how to share BBB recordings that were recorded on ICE with students on LM Core.

What to know:

If you recorded BBB sessions on LM Core, you can download the [recordings.](https://knowledgebase.xjtlu.edu.cn/article/1-how-to-edit-your-bigbluebutton-recordings-and-make-them-available-for-your-students-to-access-211.html) Please check this user guide How to download BBB recordings

# Table of Contents

Step 1: Access to your ICE module page and click into the BBB [recording](#page-0-0)

Step 2: Copy the URL of the BBB [recording](#page-1-0)

Step 3: Create a URL activity on your LM Core [module](#page-1-1) area

Step 4: Put the BBB [recording](#page-2-0) URL in the URL activity setting

Step 5: The URL link on your LM Core [page](#page-2-1)

<span id="page-0-0"></span>Step 1: Access to your ICE module page and click into the BBB recording

Access to your ICE module area and find the BBB activity link. Click into the BBB link and find the recordings below the "Join session" button. Click "view presentation" to open the recording.

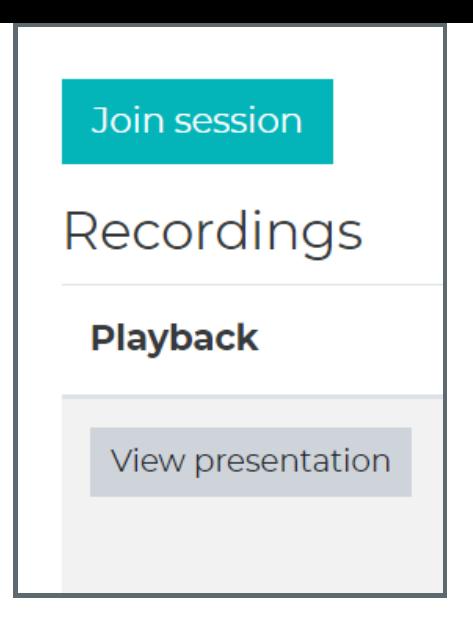

## <span id="page-1-0"></span>Step 2: Copy the URL of the BBB recording

As the screenshot shows, you can copy the URL of this BBB recording from the browser URL box on top.

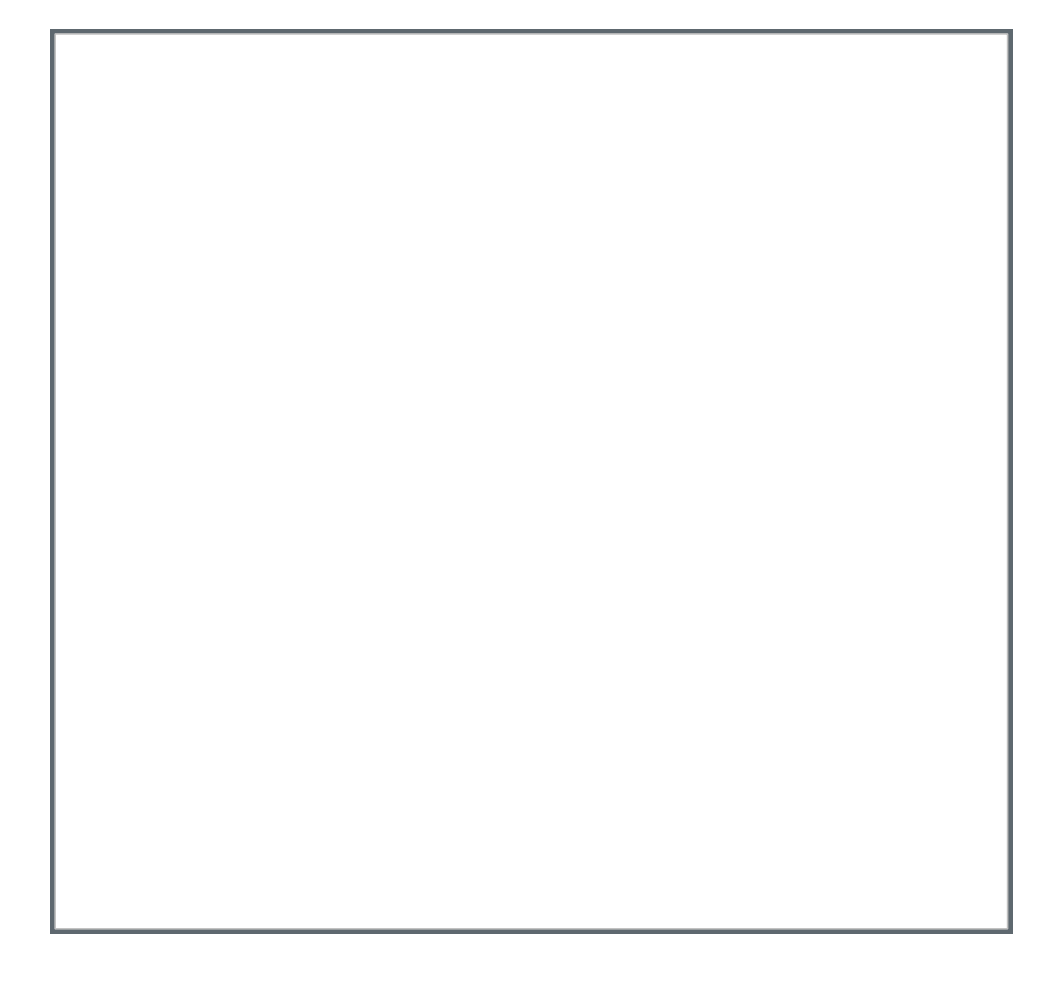

#### <span id="page-1-1"></span>Step 3: Create a URL activity on your LM Core module area

Access to your LM Core module area, click "add an activity or resource", search the keyword "URL" and select the URL activity from the list, as the screenshot shows.

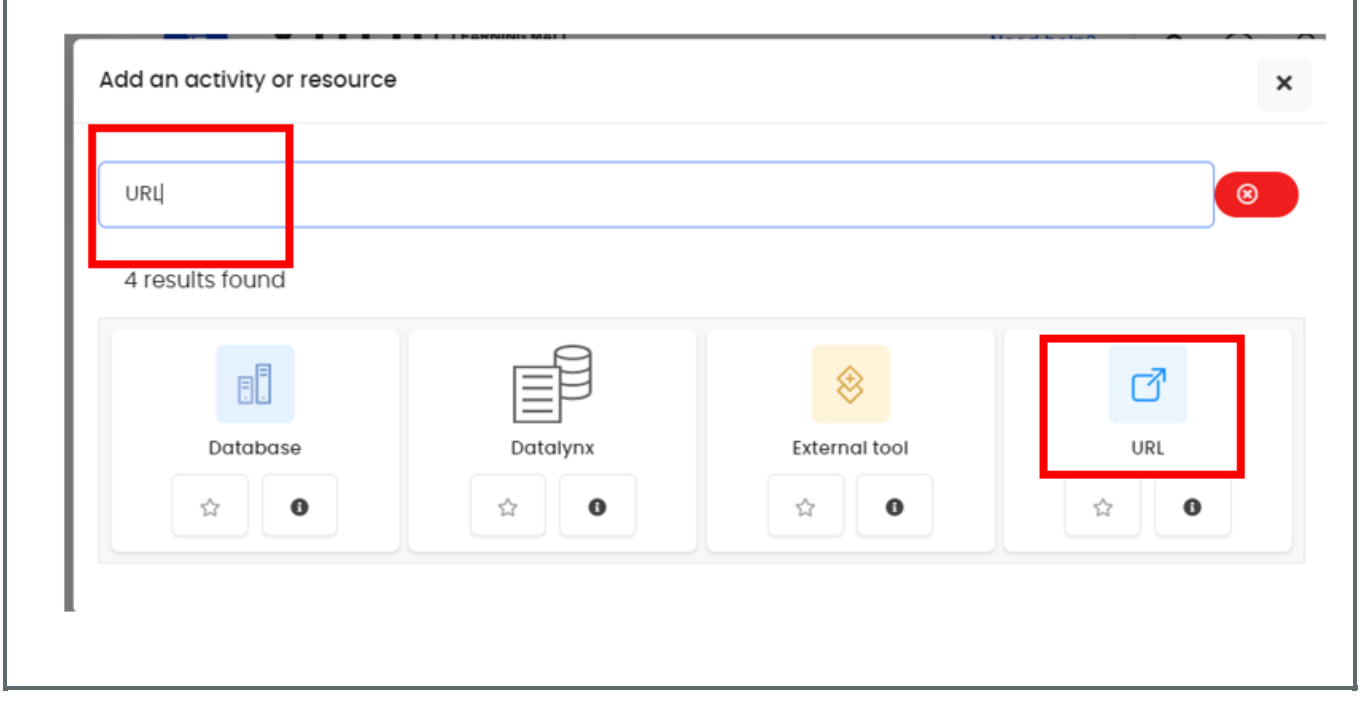

## <span id="page-2-0"></span>Step 4: Put the BBB recording URL in the URL activity setting

As the below screenshot shows, please paste the BBB recording URL you've copied from ICE to the URL activity setting area.

!<br>!<br>http://www.archive.com/communication/communication/communication/communication/communication/communication/co

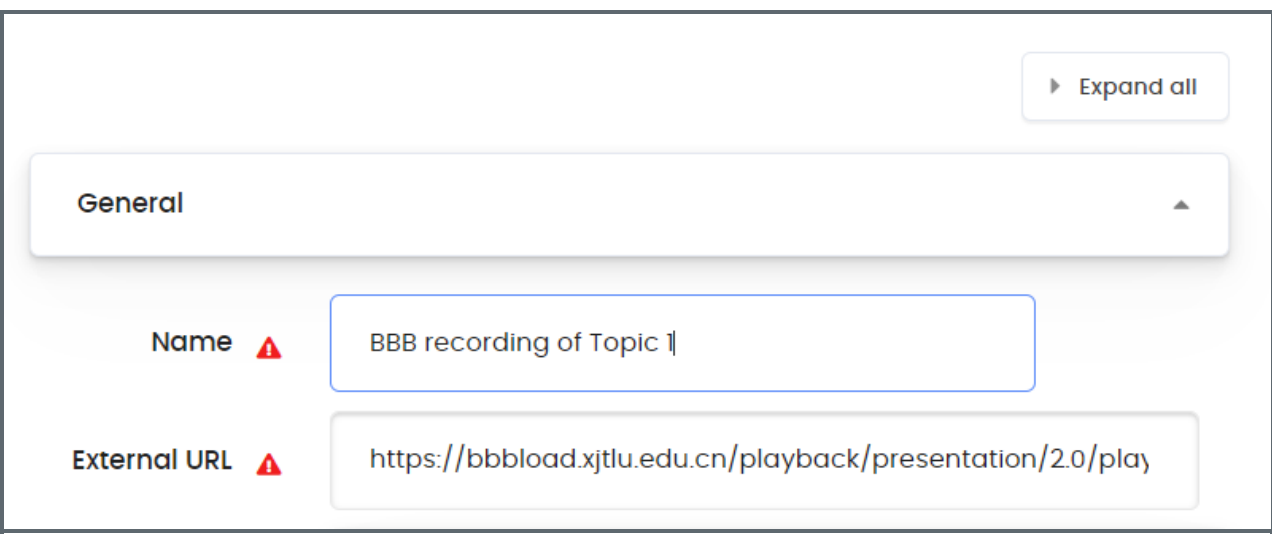

#### <span id="page-2-1"></span>Step 5: The URL link on your LM Core page

Your students will be able to access to the ICE BBB recording from this hyper link on your LM Core module area now.

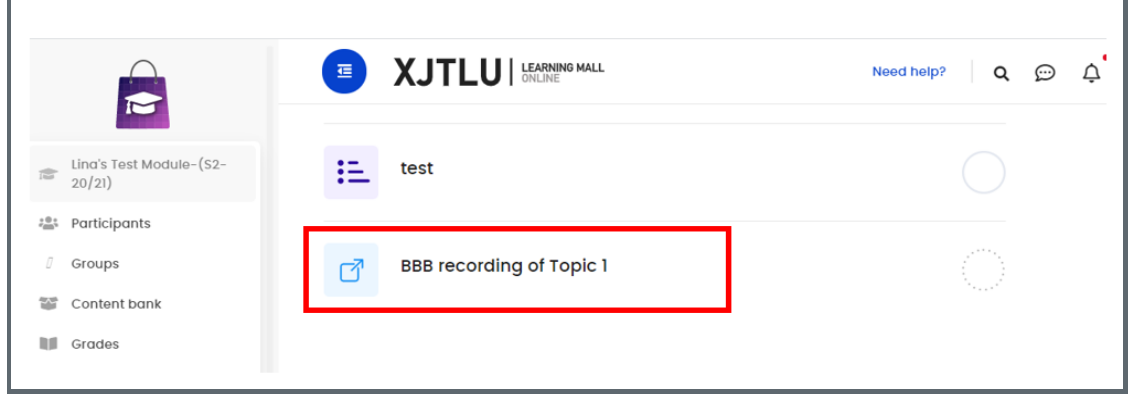

Online URL: https://knowledgebase.xjtlu.edu.cn/article/2-how-to-share-bbb-recordings-on-ice-to-students-on-lm-core- $230.html$